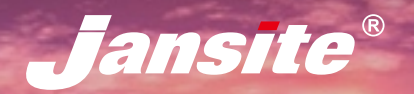

**T10**

# **ANDROID NAVIGATION INSTALLATION MANUAL**

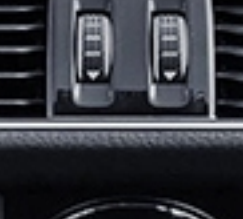

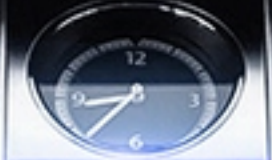

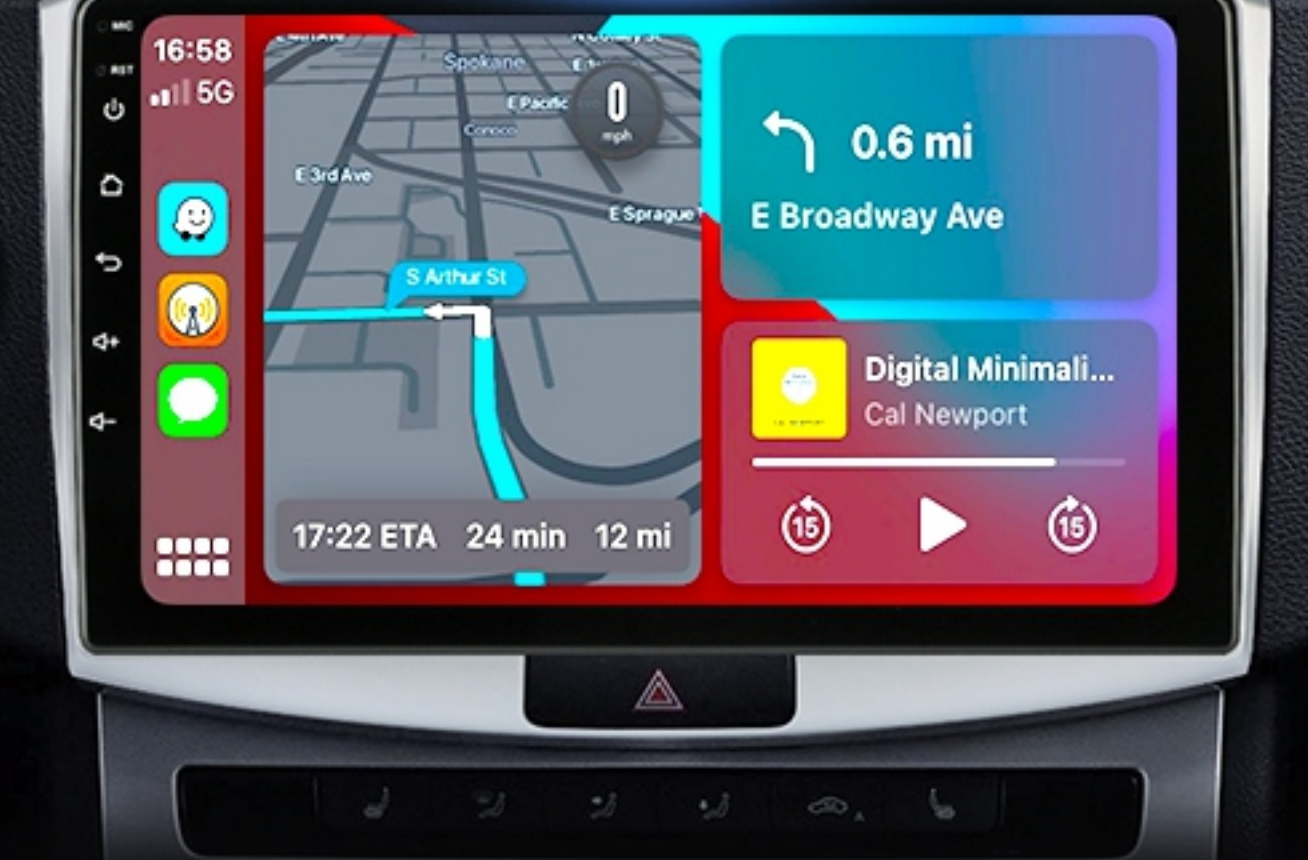

# **CONTENTS**

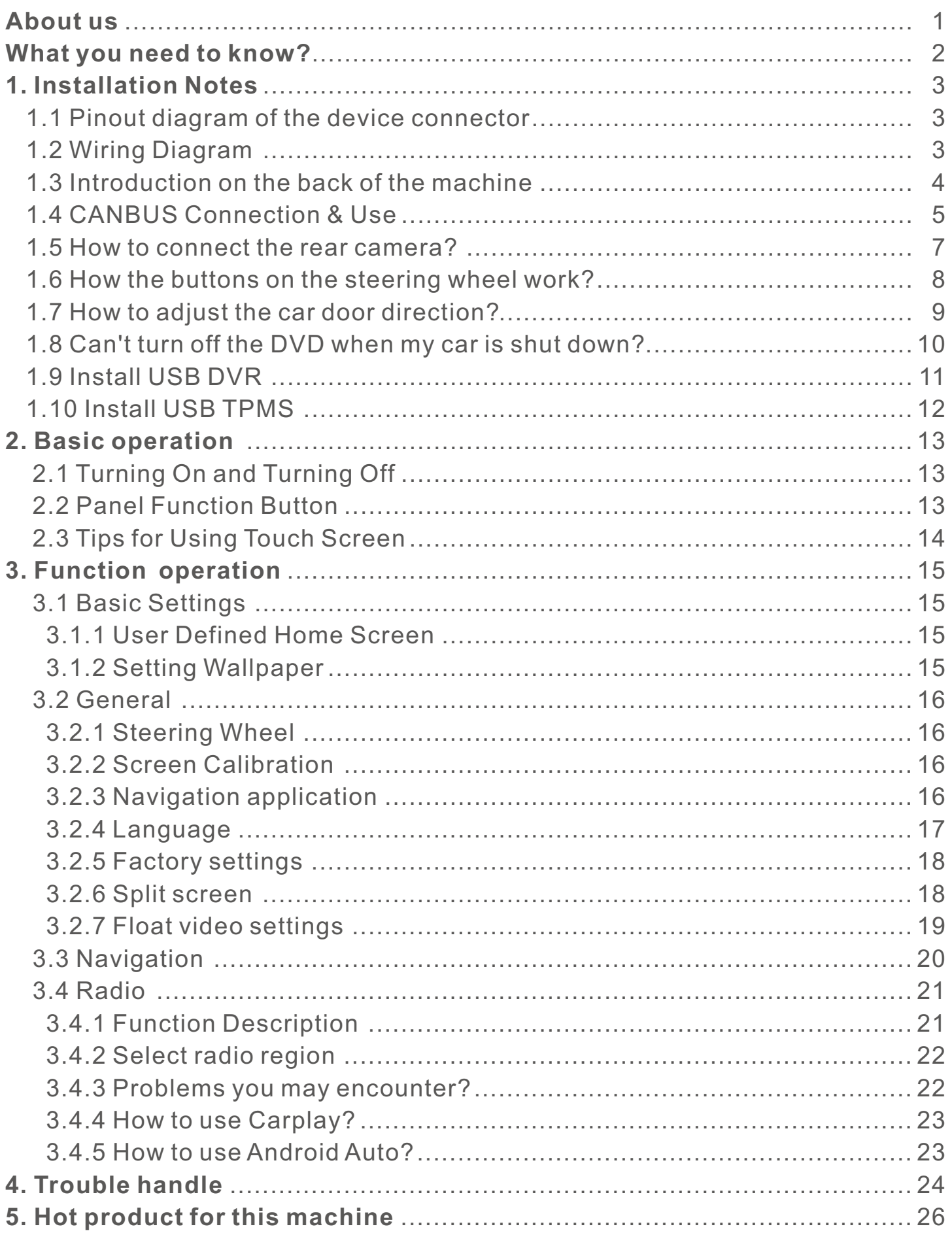

# <span id="page-2-0"></span>**About US**

Jansite independently develops and produces safe and quality products to help people drive safer and easier.

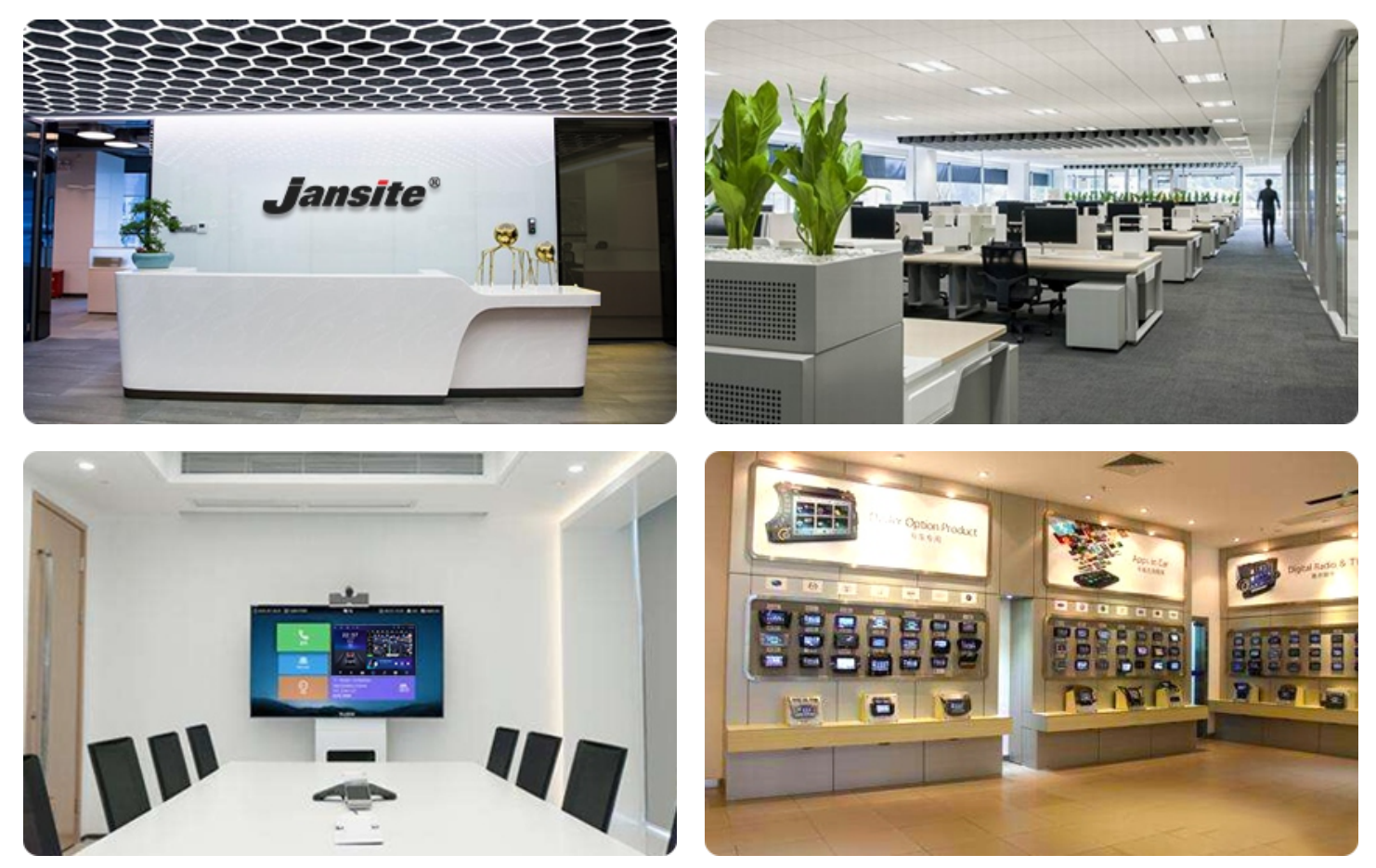

From planning, development, molding to production, Jansite has full scale research and development and manufacturing capabilities.

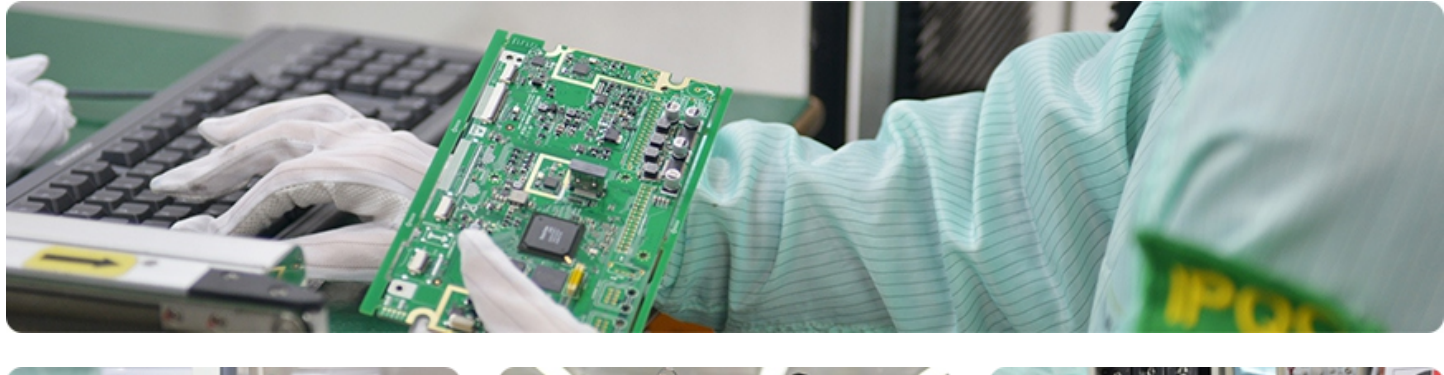

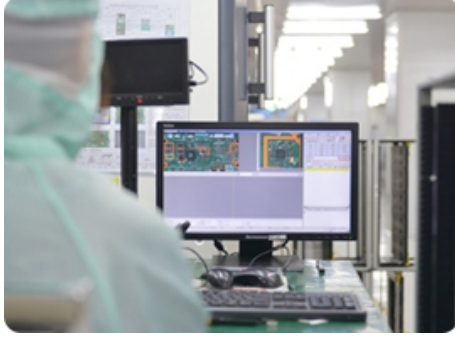

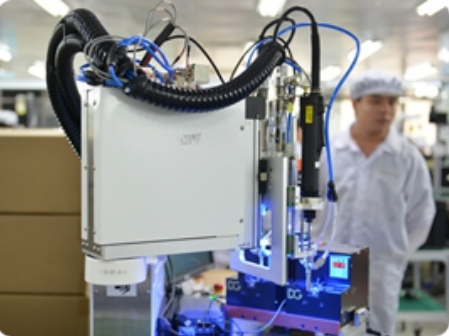

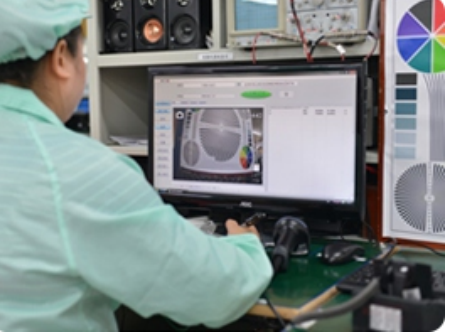

# <span id="page-3-0"></span>**What you need to know?**

In order to allow you to better install and use the machine, we have specially compiled this manual, which summarizes the problems and solutions of common problems in installation and use.

**1. Regarding the use of the machine: Before installing and using the machine, I hope you read the following carefully:**

For your safety, please do not watch videos and operate the machine while driving. Adjust the volume to a level where you can hear outside sounds while driving. Before proceeding, please read this manual carefully to help you better install and use the machine.

**2. After successful installation, please give us a 5-star feedback. Your support is our driving force!** \*\*\*\*\*

**3. If this manual does not solve your problem, please do not worry, contact us, we will help you solve the problem.**

#### **Please Do Not Choose the following wrong practices:**

**① Give us bad feedback X**

(Negative attitude does not solve the problem);

#### ② **Open the dispute X**

(Dispute is handled by AliExpress, AliExpress is not professional and cannot solve your fundamental problem).

### **Please choose the right approach:**

#### ① **Describe your problem in detail and take**

**photos for us to view** 

(For example, some models in different countries, the power cable may be different, at this time, please take photos to us, after we confirm,

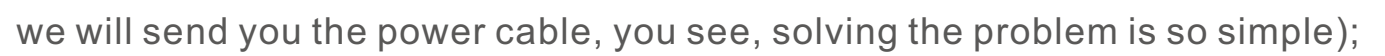

# ②**Wait for our solution**

(The world is divided into different time zones, so working hours are different, we can't respond immediately, please don't worry, after we see your message, we will give you a solution to the problem and leave a message to you.)

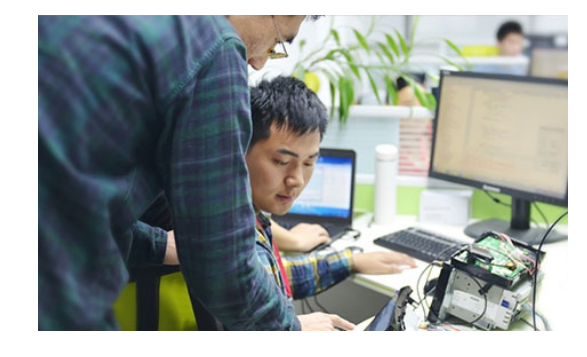

# <span id="page-4-0"></span>**1. Installation Notes**

# **1.1 Pinout diagram of the device connector**

Pay attention to the correct wiring. Improper connection may damage the device.

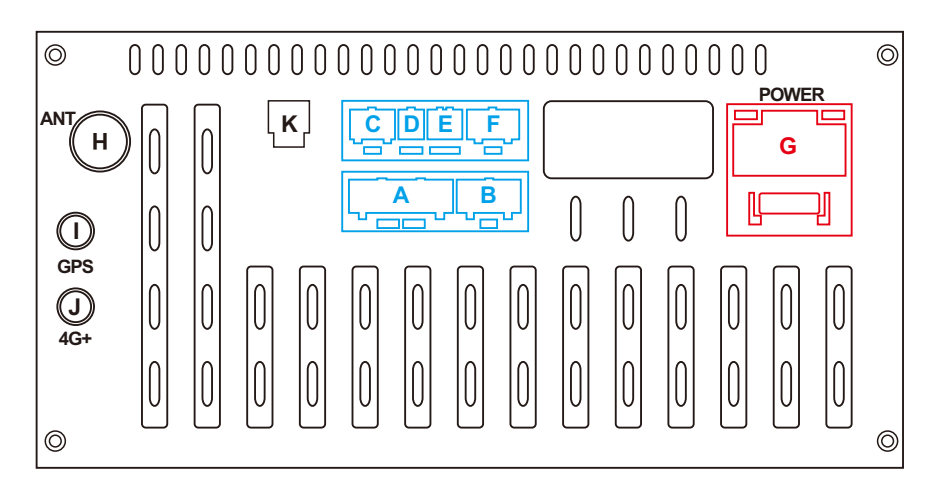

## **1.2 Wiring Diagram**

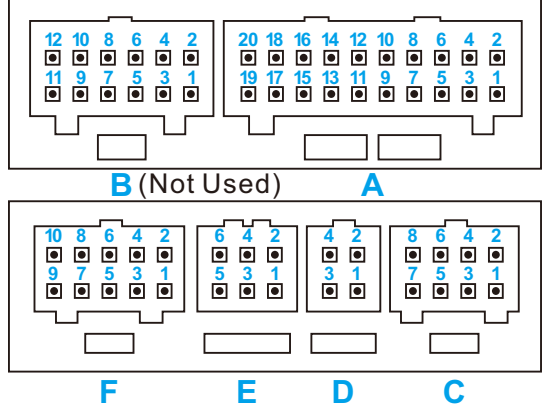

 $\mathsf{D}$ 

D1: USB\_5V D2: USB\_DP0 USB0 D3: GND USB D4: USB\_DN0 USB0

C1: GND (AUX IN\_L/AUXIN\_R) C2: POW\_12V C3: AUX2\_L C4: AUX2\_R C5: KEY\_RST C6: IPOD\_DET C7: CAN\_TXD(CANBUS) C8: CAN\_TXD(CANBUS)

C

#### G: Main Power Cable

G1: GND G2: B+ 12V G3: ACC +12V G4: ILL (Car headlights) G5: Reverse Detection G6: KEY 2 G7: KEY 1 G8: Automatic Antenna Power Supply

#### A4: RCA\_FL (Front left audio output) A5: AUXIN\_L (Left channel input) A6: RCA\_FR (Front right audio output) A7: NC (Not used) A8: GND (AUX IN L/AUXIN R) A9: NC (Not used) A10: GND (CVBS\_IN2)

A

#### E

A1: AMP\_POW (Amplifier control) A2: GND (RCA\_FL/RCA\_FR) A3: AUXIN\_R (Right channel input)

> E1: USB\_5V E2: USB\_DP1 USB1 E3: GND USB E4: USB\_DN1 USB1 E5: USB\_DN2 USB2 E6: USB\_DP2 USB2

A:Audio / Video Connector

- **B:Redundant expansion (not**  allowed third-party connectors) C:CANBUS Connector
- D:USB(4 PIN)
- E:USB(6 PIN)
- F:Reverse Video Out
- G:Main Power Cable
- H:Radio
- I: GPS
- J: 4G Antenna
- K: Optical audio output

A11: NC (Not used) A12: GND ground (CVBS\_IN1/CVBS\_OUT) A13: NC (Not used) A14: NC (Not used) A15: NC (Not used) A16: SUB subwoofer output A17: CVBS\_IN2 video input 2 A18: CVBS\_IN1 video input 1 A19: MIC-microphone - A20: MIC+ microphone +

#### F

F1: TXD\_TPMS OBD F2: NC (Not used) F3: RXD\_TPMS OBD F4: GND F5: POW\_5V(TPMS) F6: CAM\_CVBS(Reverse image) F7: CAM\_12V(Reverse image) F8: CVBS\_GND(Reverse image) F9: PARK\_IN(Hand brake detection) F10: GND

G9: FR- (Speaker Front Right) G10: RL- (Speaker Rear Left) G11: FR+ (Speaker Front Right) G12: RL+ (Speaker Rear Left) G13: FL+ (Speaker Front Left) G14: RR+ (Speaker Rear Right) G15: FL+ (Speaker Front Left) G16: RR- (Speaker Rear Right)

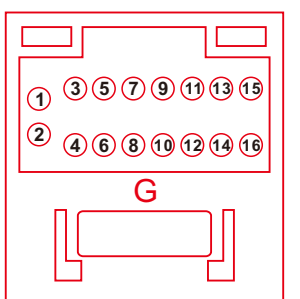

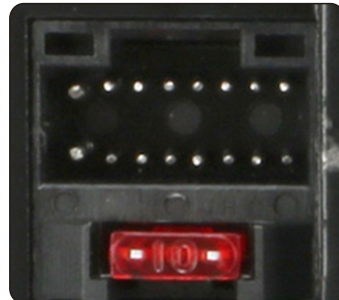

#### $-3-$

# <span id="page-5-0"></span>**1.3 Introduction on the back of the machine:**

Please install various cables correctly according to the illustration.

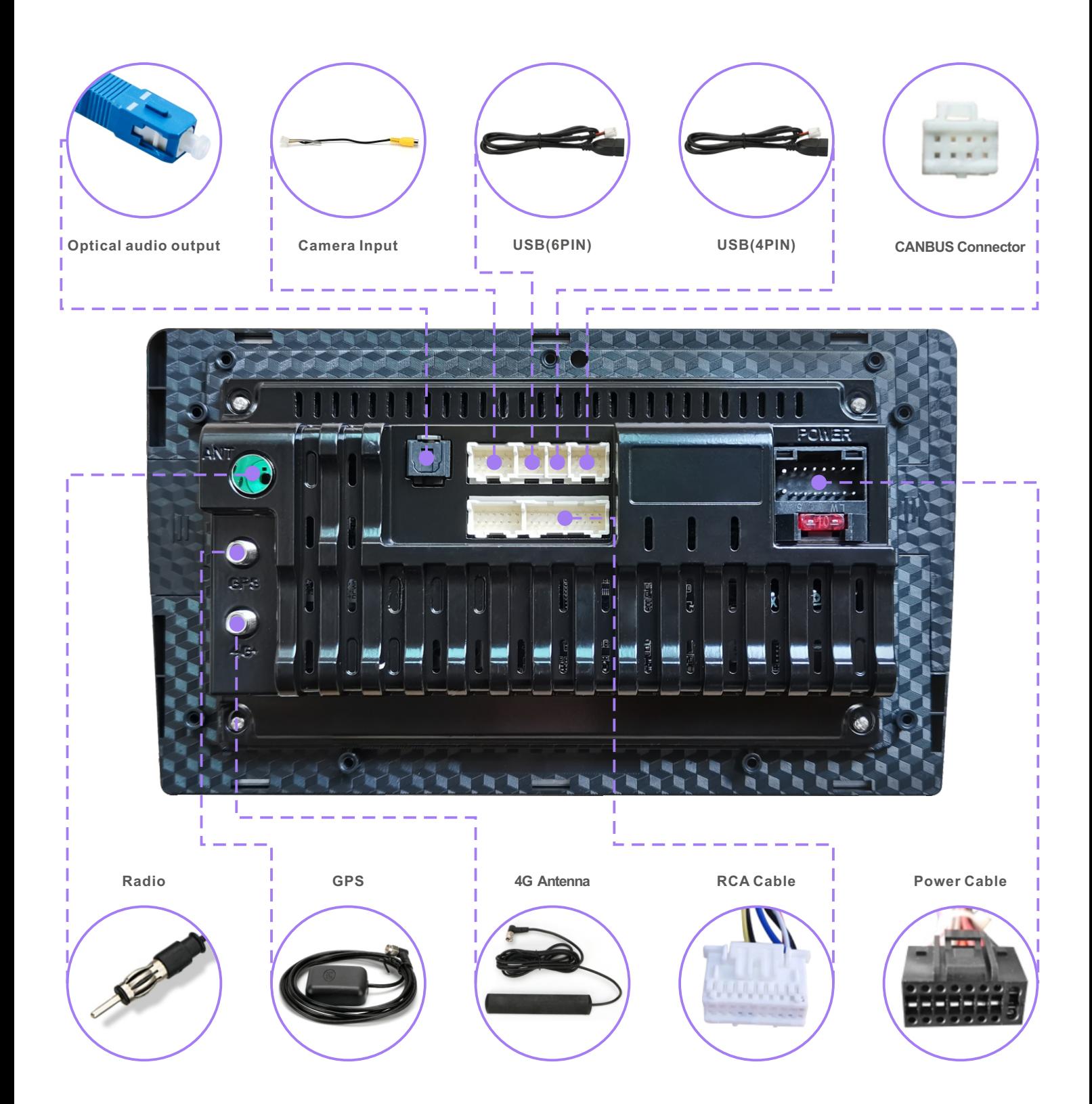

# <span id="page-6-0"></span>**1.4 CANBUS Connection & Use**

The radio is divided into those that require CANBUS and those that do not. The function of CANBUS is to make certain original car functions work normally, such as steering wheel control, original car camera and so on.

Most original car radios only have the function of listening to the radio and do not need CANBUS without a display or an original camera.

We will set up CANBUS before sending the machine. The buyer can plug and play when the machine is received. If there is a problem, the buyer can check and set CANBUS according to the CANBUS brand and model or send your CANBUS option interface to us .

The common CANBUS brands are as follows:

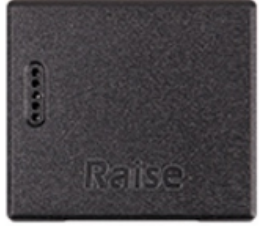

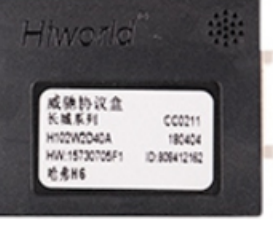

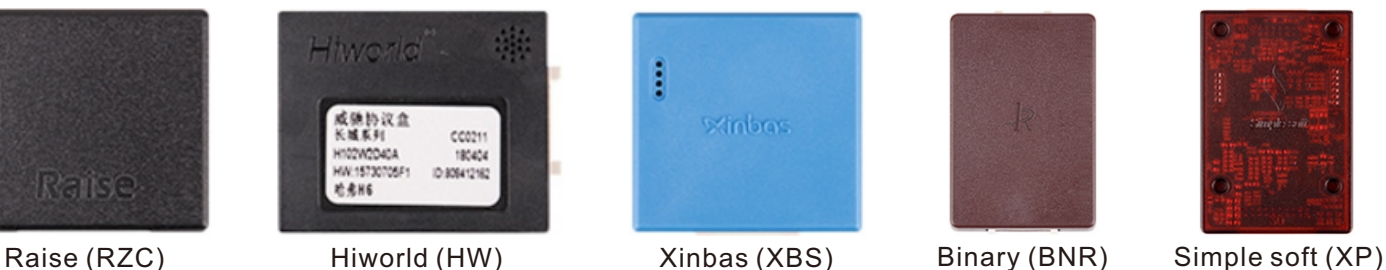

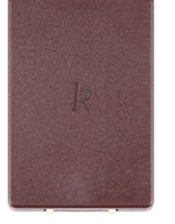

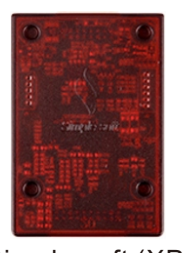

**1.4.1 CANBUS wiring diagram (example model: Volkswagen)**

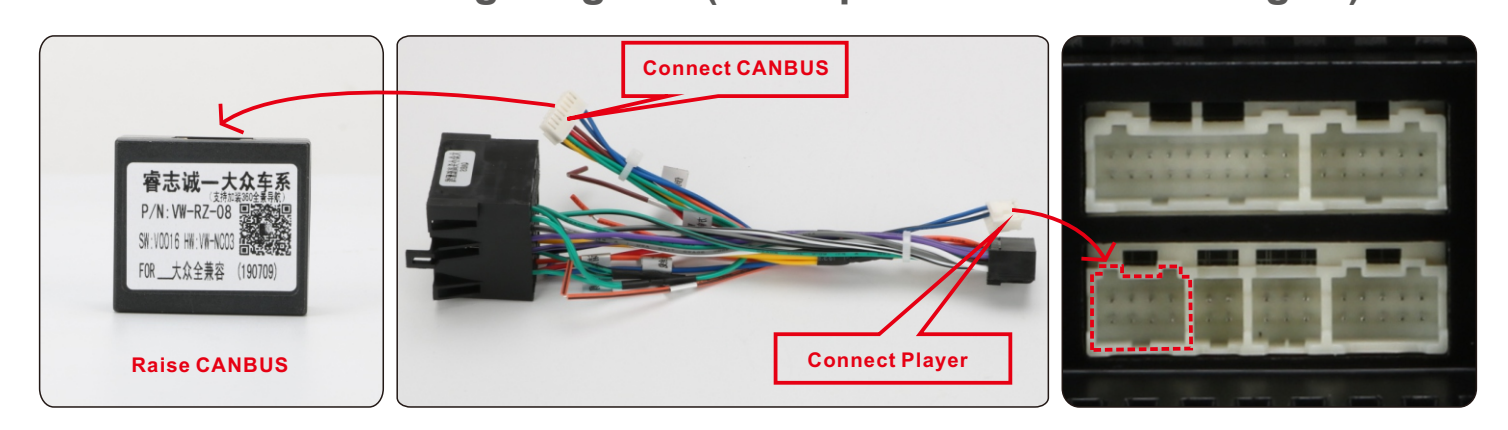

# **1.4.2 CANBUS settings (example model: Volkswagen)**

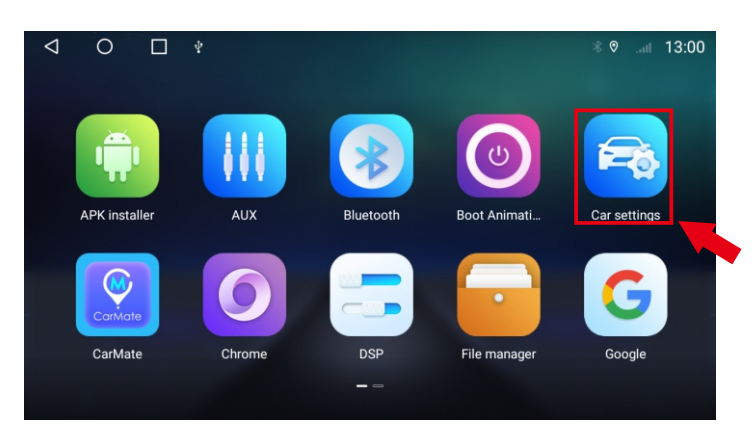

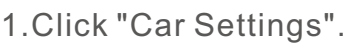

| $\triangleleft$ | $\circ$           | □<br>$\blacksquare$       |     |       |  |  |  | 17:00 1.11 17:00 |
|-----------------|-------------------|---------------------------|-----|-------|--|--|--|------------------|
| $\bullet$       | <b>Display</b>    | <b>Brightness setting</b> |     |       |  |  |  |                  |
| ⊕               | Network           | ÷¢.                       |     |       |  |  |  | 10               |
|                 | ◀ Navi            | <b>Brightness mode</b>    |     |       |  |  |  |                  |
| ◉               | Reversing         | auto                      | day | night |  |  |  |                  |
|                 | $C$ Sleep         |                           |     |       |  |  |  |                  |
|                 | <b>la</b> General |                           |     |       |  |  |  |                  |
| $\cdots$        | More              |                           |     |       |  |  |  |                  |
| i               | About             |                           |     |       |  |  |  |                  |
|                 |                   |                           |     |       |  |  |  |                  |

2.Click "General".

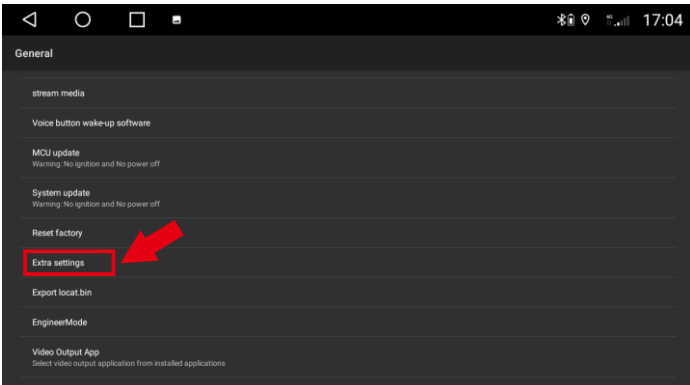

#### 3.Enter "Extra sttings" .

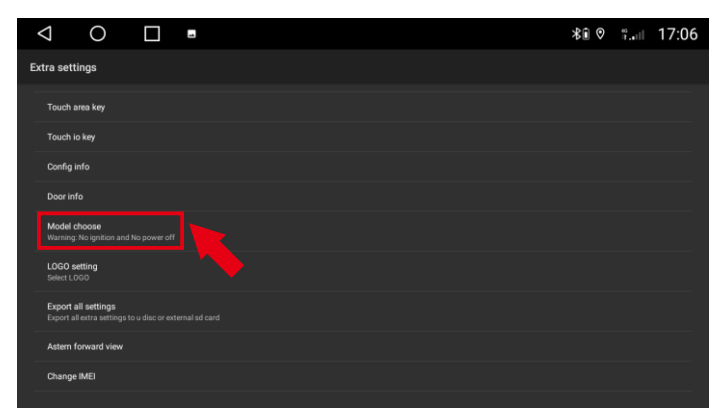

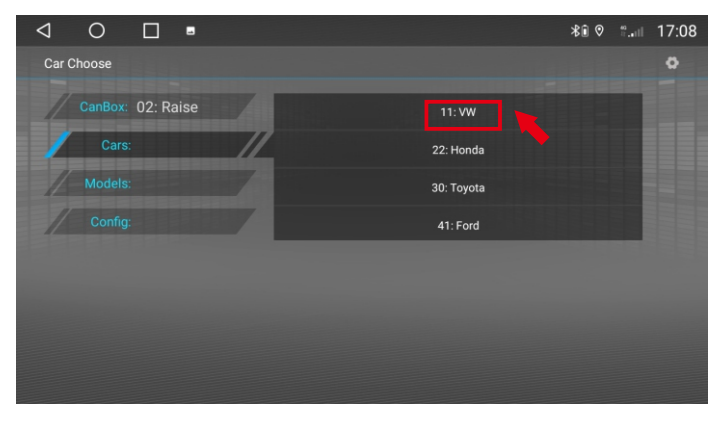

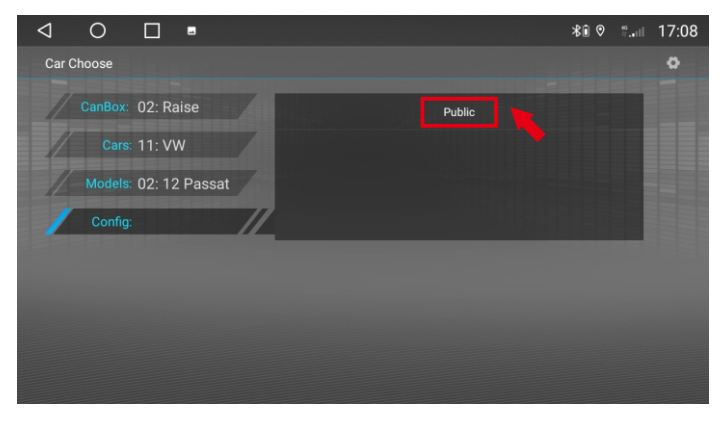

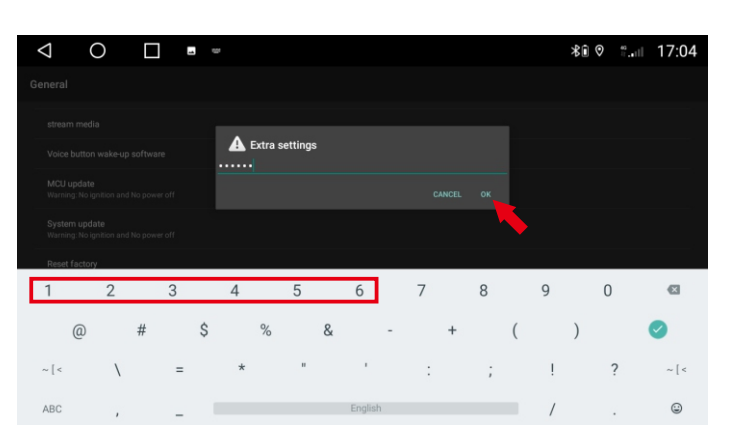

### 4.Enter password: 123456, click "OK".

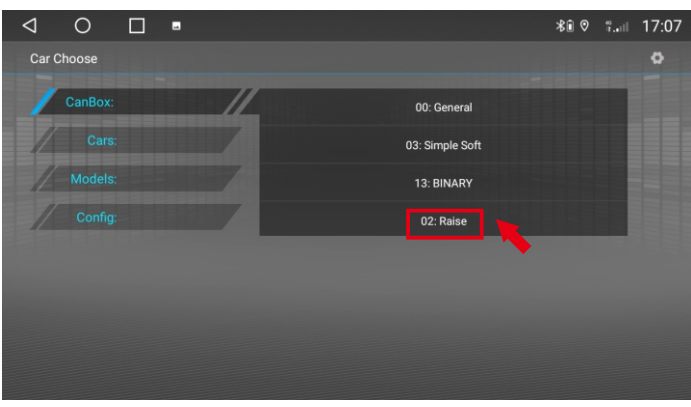

#### 5.Enter "Model choose" . 6.Click "Raise"(CANBUS Brand).

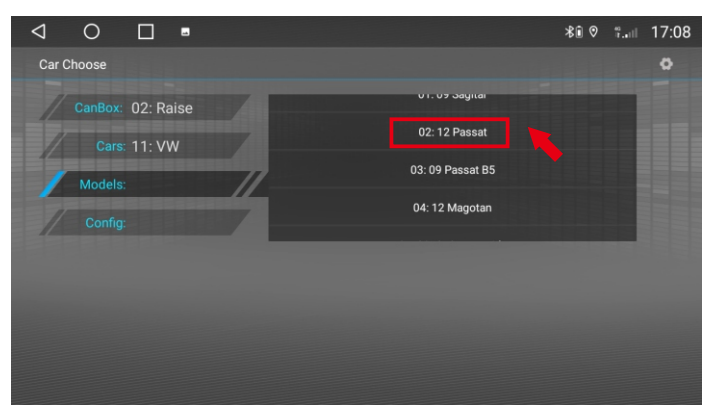

7. Click "VW"(Car Brand). 8. Click "02:12 Passat"(Car year and model).

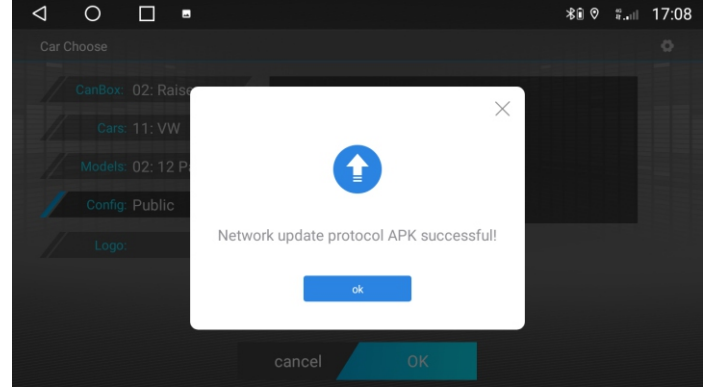

9. Click "Public" 10. Waiting download (need connect Internet )

<span id="page-8-0"></span>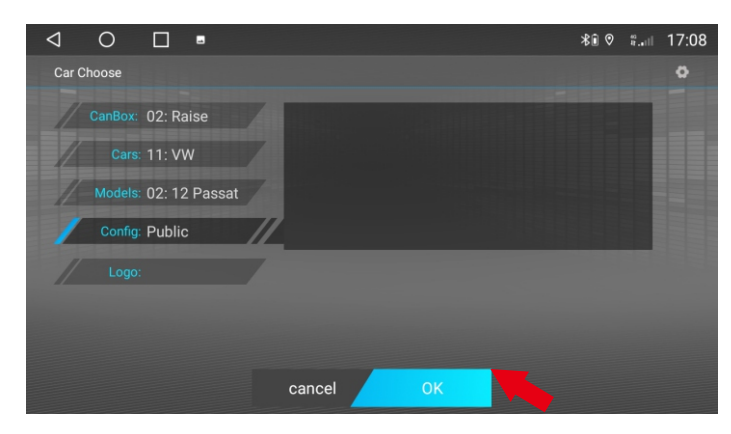

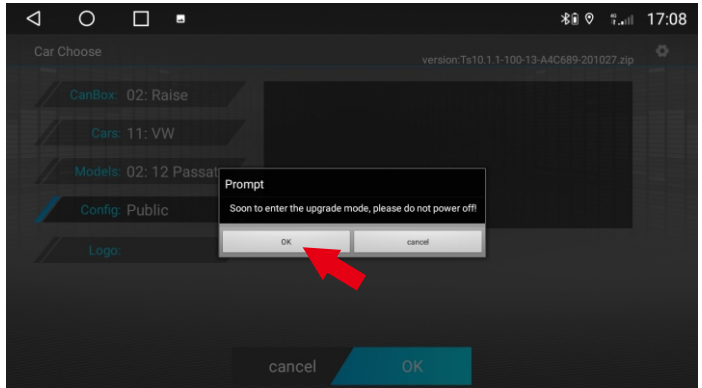

13.Click "OK" , wait for restart (Do not power off).

### **1.5 How to connect the rear camera?**

If you need to install a rear camera, please connect as shown below.

- ① is connected to the reversing trigger line (G5);
- **②**and ③ are connected to the backup light "+";
- ④ connected to the backup light "-".

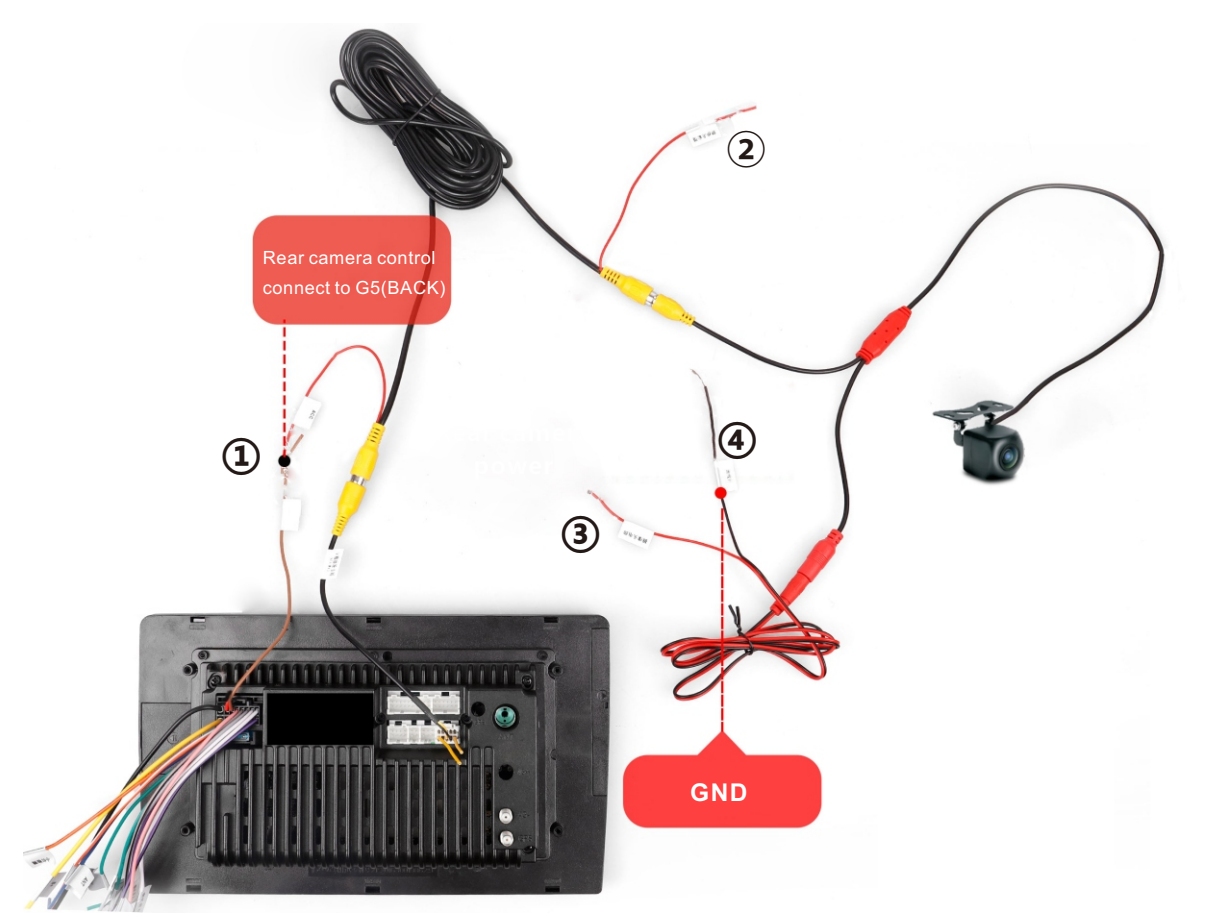

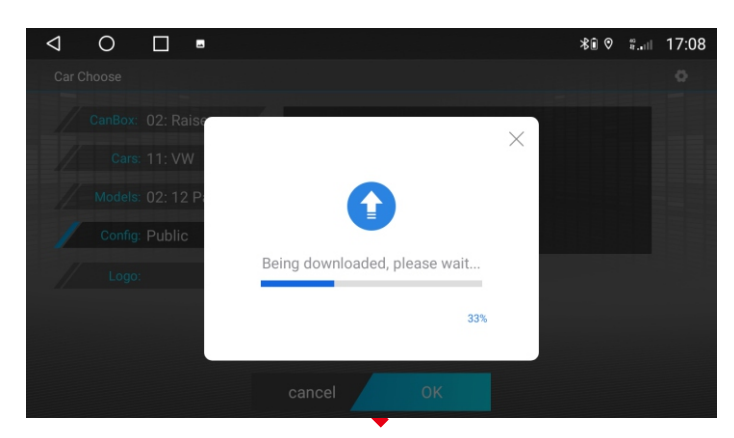

11. After upgrade is successful, click "OK". 12. Waiting download (need connect Internet)

<span id="page-9-0"></span>This is the connection principle of the rear camera. In most cases, it can be completed by directly connecting Back (Reverse) trigger line.

If there is no Back (Reverse) trigger line, then it is triggered by CANBUS, you need to set CANBUS, of course, there are some exceptions, please contact us!

# **Rear camera definition setting:**

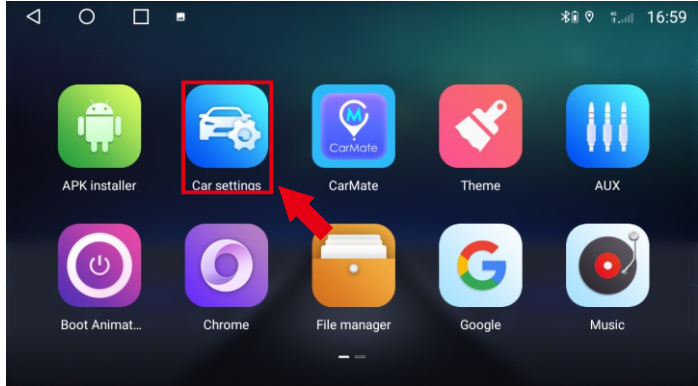

1.Click "Car Settings" 2.Click "Reversing"

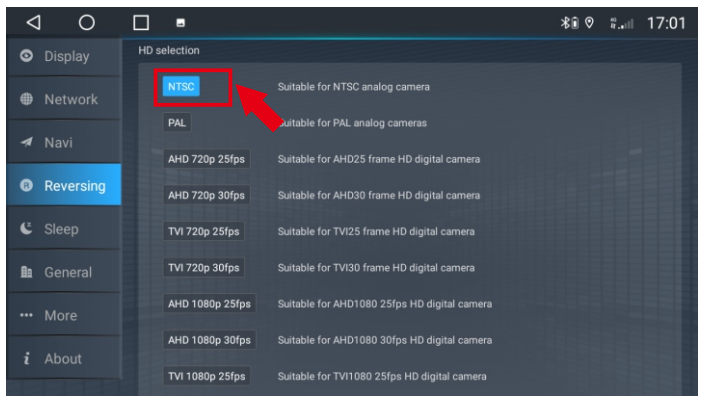

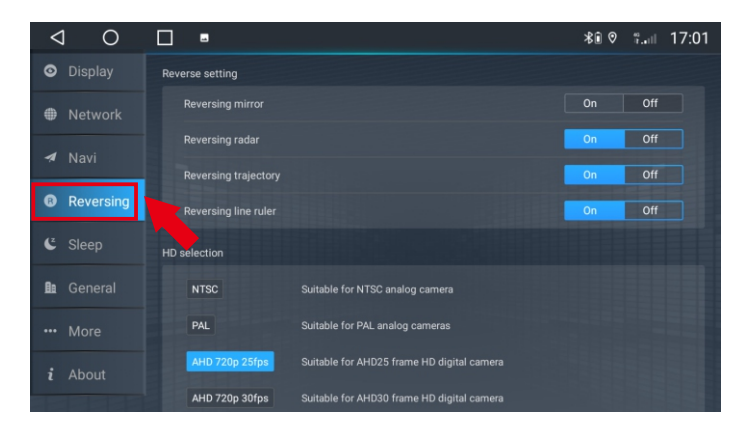

3.Choose the right camera format.

# **1.6 How the buttons on the steering wheel work?**

A:If your order is not include canbus, Please go to Steering Learning - follow the instructions to complete the steering learn.

Steering wheel learning steps:

- 1) Press any button on the steering wheel, the interface will display, please press and hold a direction button. If you do not press the button on the steering wheel within a certain period of time, the learning will fail.
- 2) Click on the screen to learn the function of docking.
- 3) Press the corresponding function button on the steering wheel.

Repeat the operation until all the control buttons on the steering wheel have been learned.

Please refer this video:

https://www.youtube.com/watch?v=O34gzkP1zPQ

<span id="page-10-0"></span>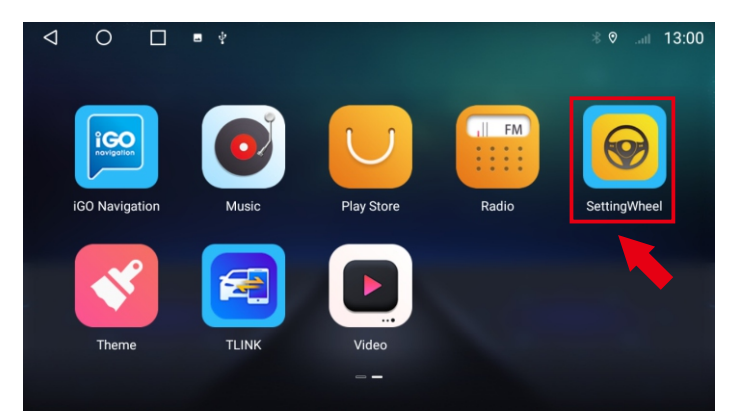

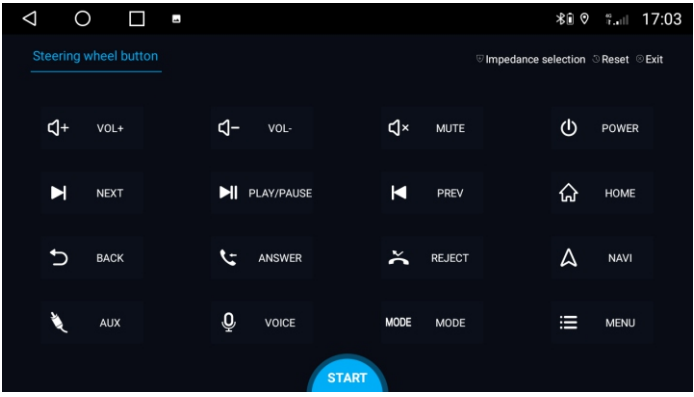

1.Click "Setting Wheel". 2.Click "START" to start the setting.

B:If your order includes canbus, please go to the Setting > Car settings > General > Extra settings > Password 123456 > Model choose > Chose your car model and save it .

# **1.7 How to adjust the car door direction?**

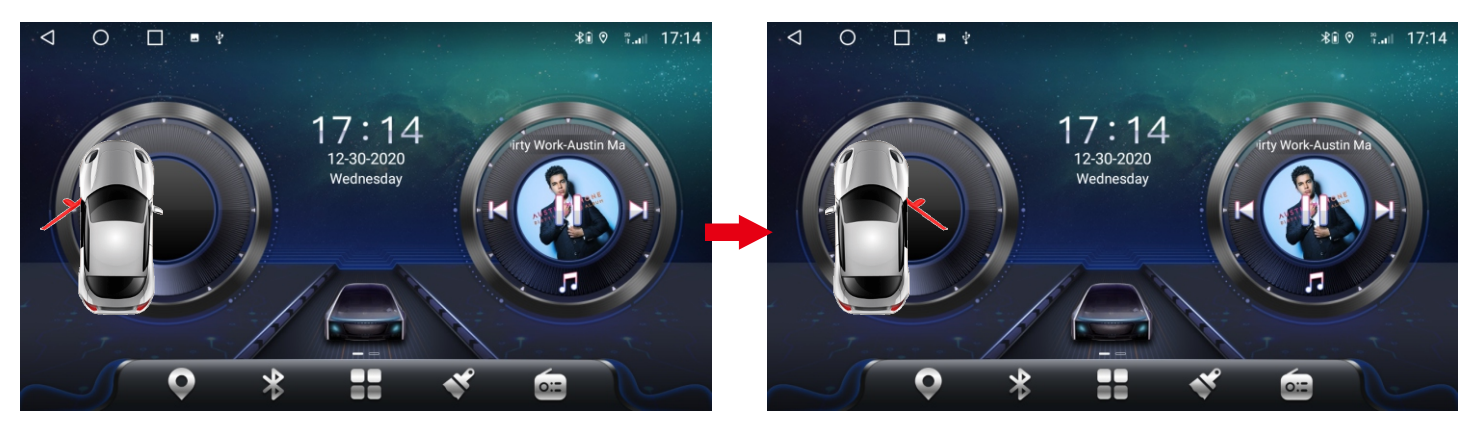

The default display is the left driving position. If your car is the right driving position, please set it according to the following steps.

(Only the high-end car models that support CANBUS will show the car information, please ignore this information for other low-end car models)

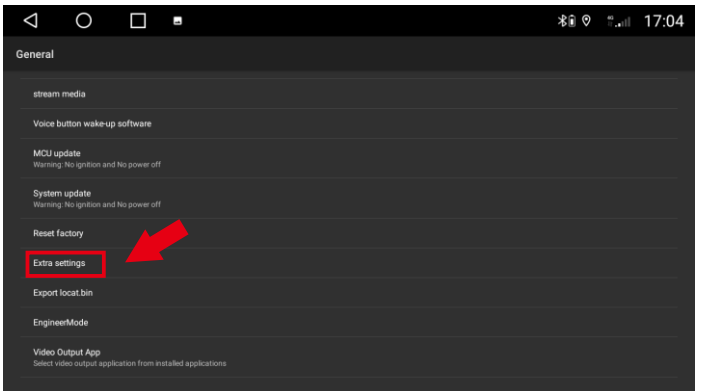

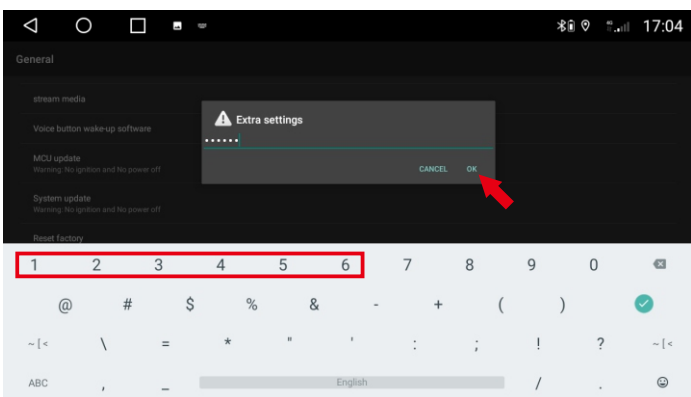

1.Click "Extra settings". 2.Enter password: 123456, click "OK".

<span id="page-11-0"></span>

| $\circ$<br>$\triangle$<br>$\overline{a}$ | <b>17:05 19 17:05</b> | $\circ$<br>$\Box$<br>$\triangle$<br>$\overline{a}$               | <b>*</b> 0 ° ∴⊪ 17:06 |
|------------------------------------------|-----------------------|------------------------------------------------------------------|-----------------------|
| <b>Extra settings</b>                    |                       | Extra settings                                                   |                       |
| Disable door                             |                       | Disable door                                                     |                       |
| Float video                              |                       | Float video                                                      |                       |
| Amp volume                               |                       | Amp volume                                                       |                       |
| Left right peptide                       |                       | Left right peptide<br>Left right peptide                         |                       |
| Reverse trajectory                       |                       | C Left peptide<br>Reverse trajectory<br>$\bigcirc$ Right peptide |                       |
| Swap steering last and next key          |                       | Swap steering last and next key                                  | CANCEL                |
| App memery                               |                       | App memery                                                       |                       |
| Touch area key                           |                       | Touch area key                                                   |                       |
| Touch io key                             |                       | Touch io key                                                     |                       |
| Config info                              |                       | Config info                                                      |                       |
| Door info                                |                       | Doorinfo                                                         |                       |

3.Enter "Left right peptide". 4.Select "Left Peptide" or "Right Peptide".

# **1.8 Can't turn off the DVD when my car is shut down?**

- A. Some car models do not completely cut off the power after turning off the engine. You need to open the door and then close the door to completely disconnect the power.
- B. For Volkswagen cars (including Skoda), you need to do the following:

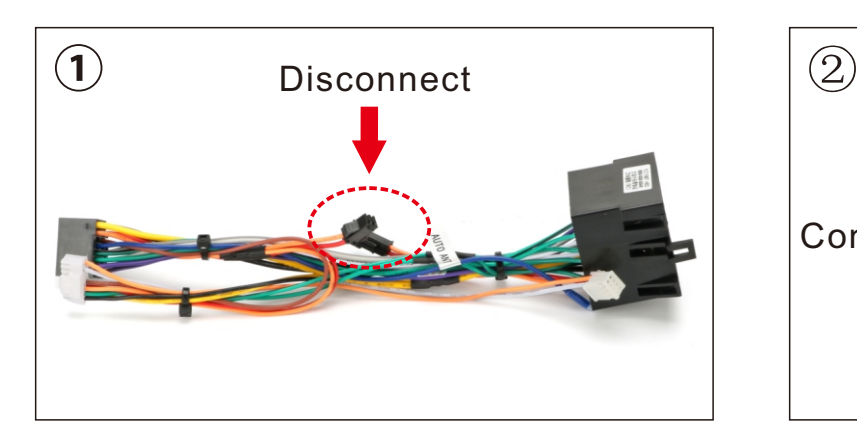

If you receive this power cable, please disconnect the place marked by the red circle, and the problem will be solved.

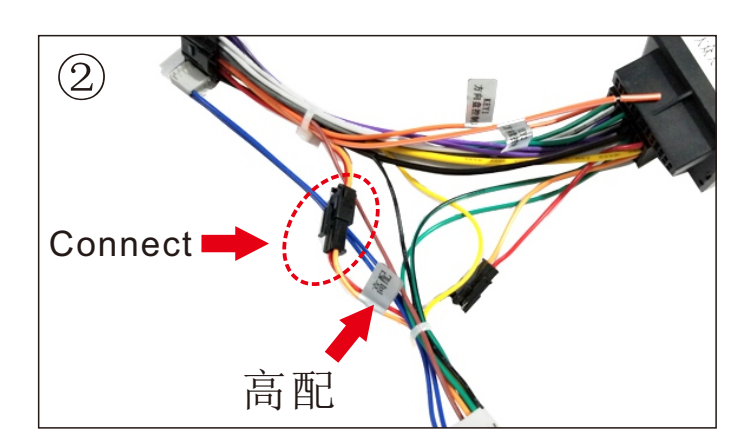

If you received this power cord, please connect the place marked with a red circle (the label is "高配"), and the problem will be solved.

# <span id="page-12-0"></span>**1.9 Install USB DVR**

If you purchased our USB DVR, please follow these steps:

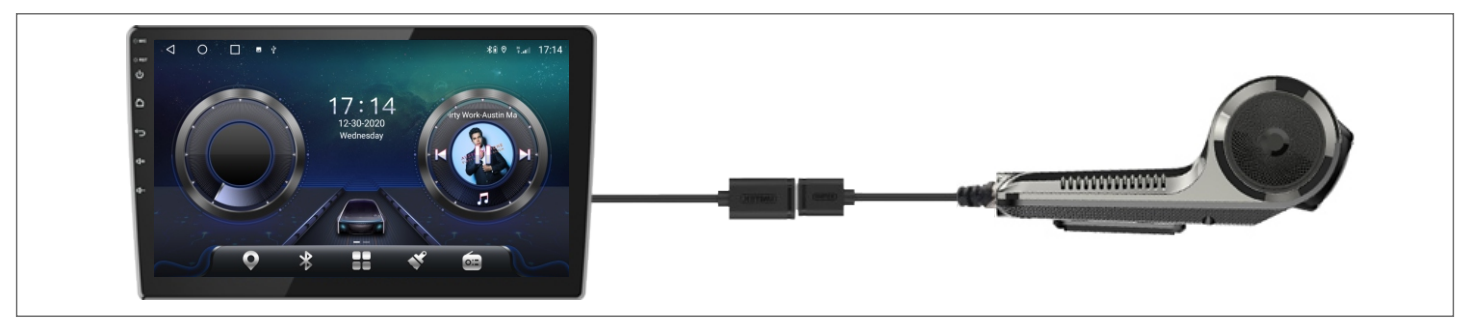

1. Connect DVR to Android Player by USB port.

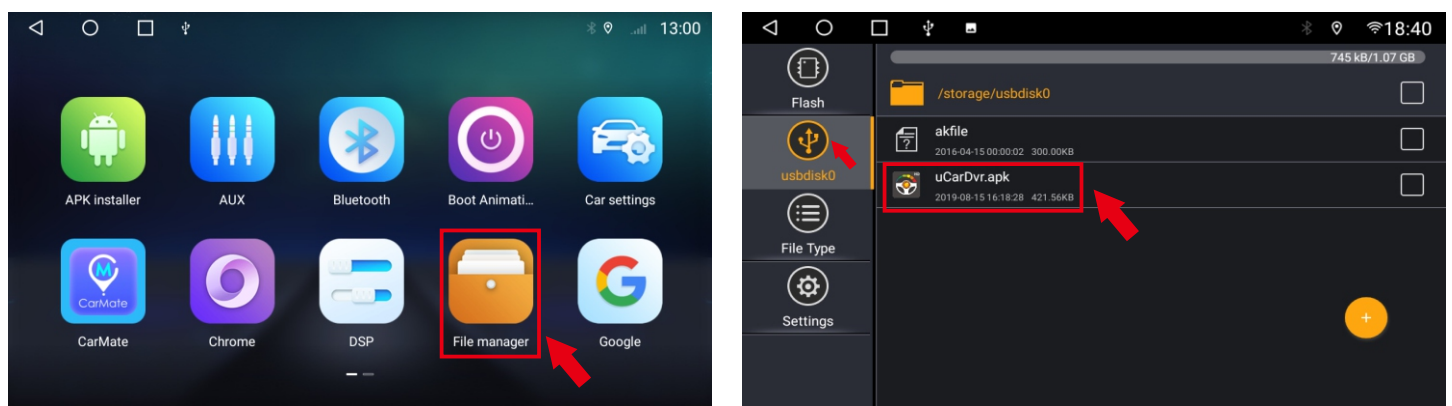

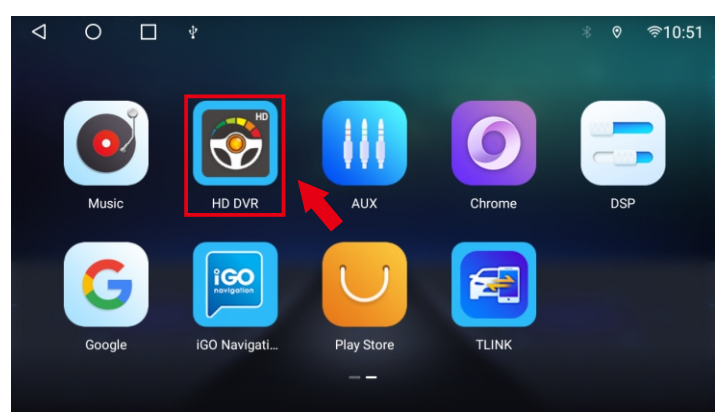

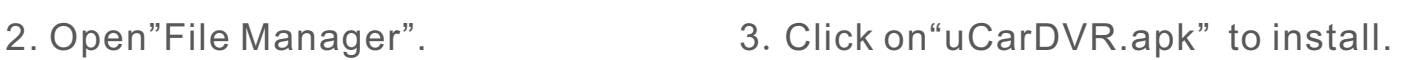

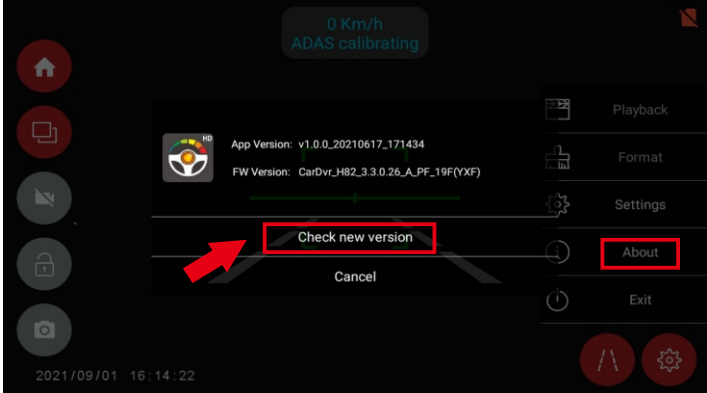

3. Open the apk. 4. Connect to the network and check the new version for upgrade.

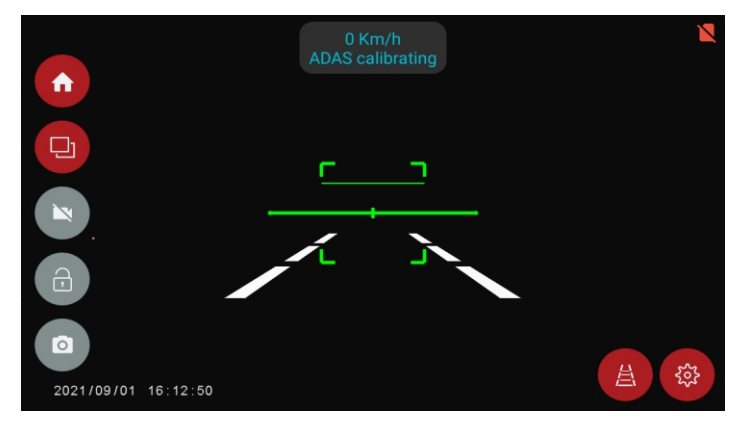

5. Start your experience!

# <span id="page-13-0"></span>**1.10 Install USB TPMS**

If you purchased our USB TPMS, please follow these steps:

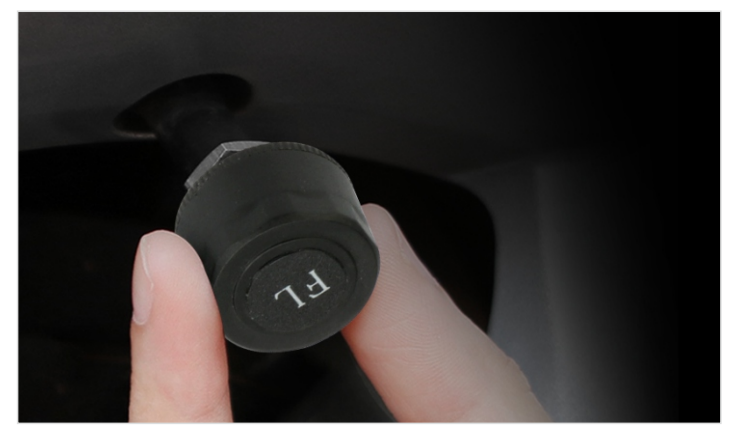

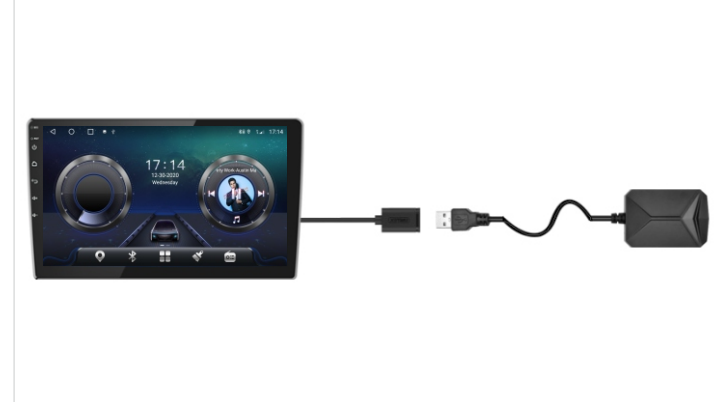

1. Install sensors. 2. Connect receiver to DVD by USB port.

**DSP** 

**Boot Ani** 

File manager

 $\frac{1}{2}$  13:00

 $\odot$ 

Car settings

Google

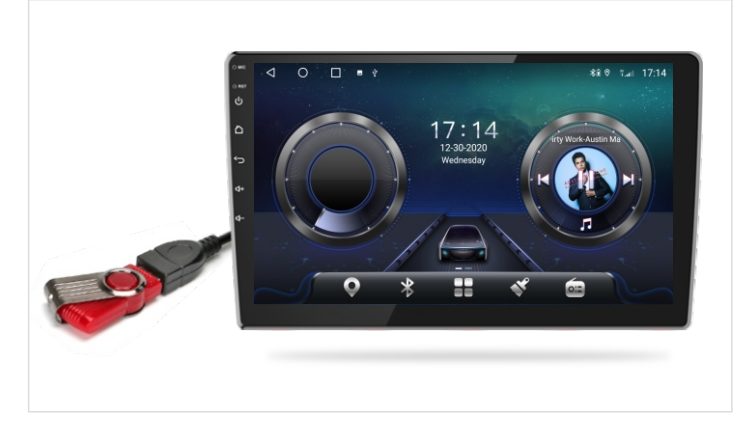

3. Connect U-disk to DVD by USB port. 4. Open"File Manager".

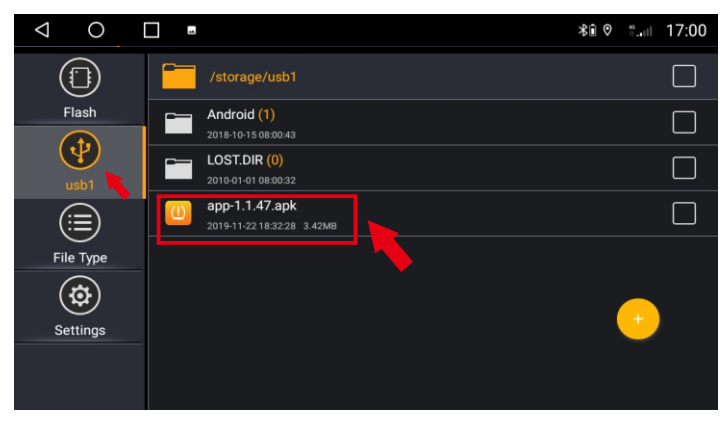

5.Click on"USB new.apk" to install. 6.APP install success.

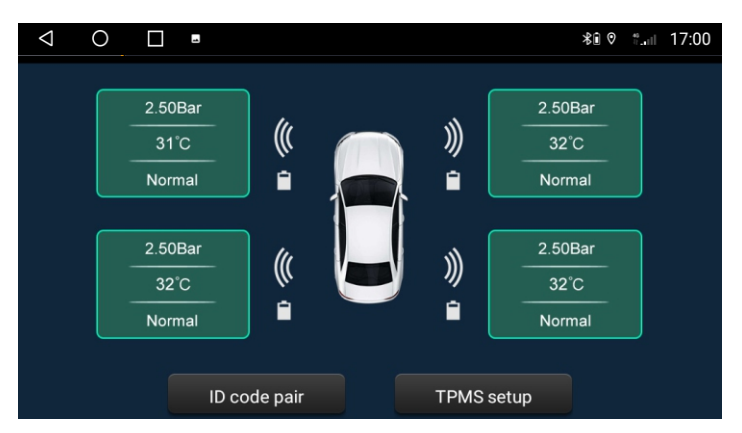

**ALIX** 

Chrome

 $\overline{O}$ 

**APK** installe

CarMate

 $\triangleleft$ 

 $\Box$ 

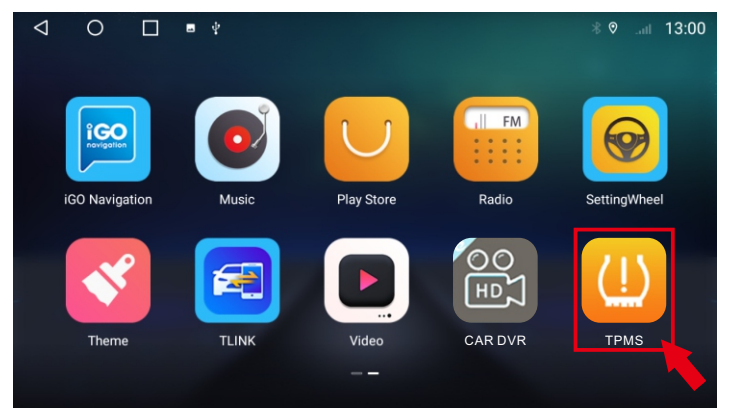

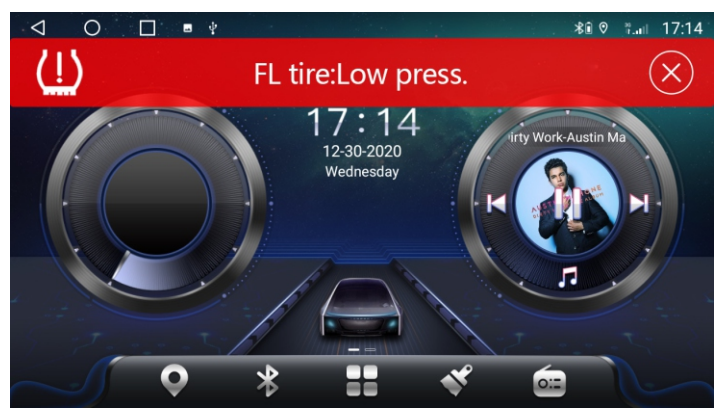

7. Use interface. The same control of the Sep-up warning display.

# <span id="page-14-0"></span>**2. Basic operation**

# **2.1 Turning On and Turning Off**

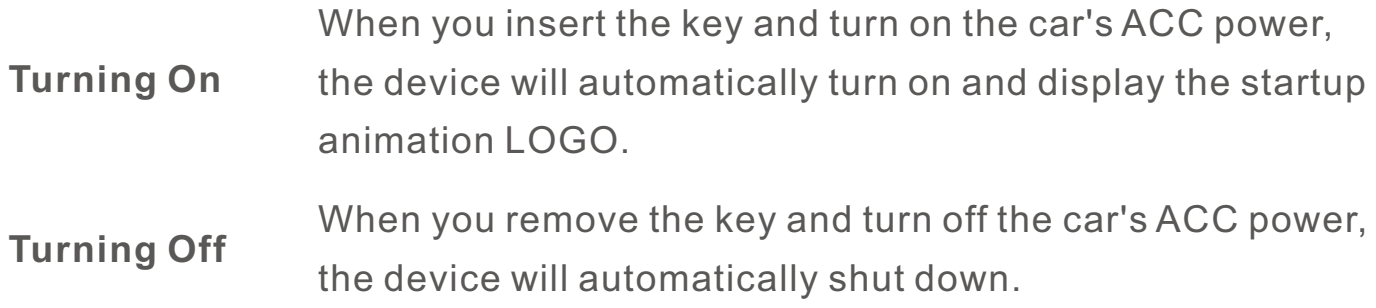

#### **2.2 Panel Function Button**

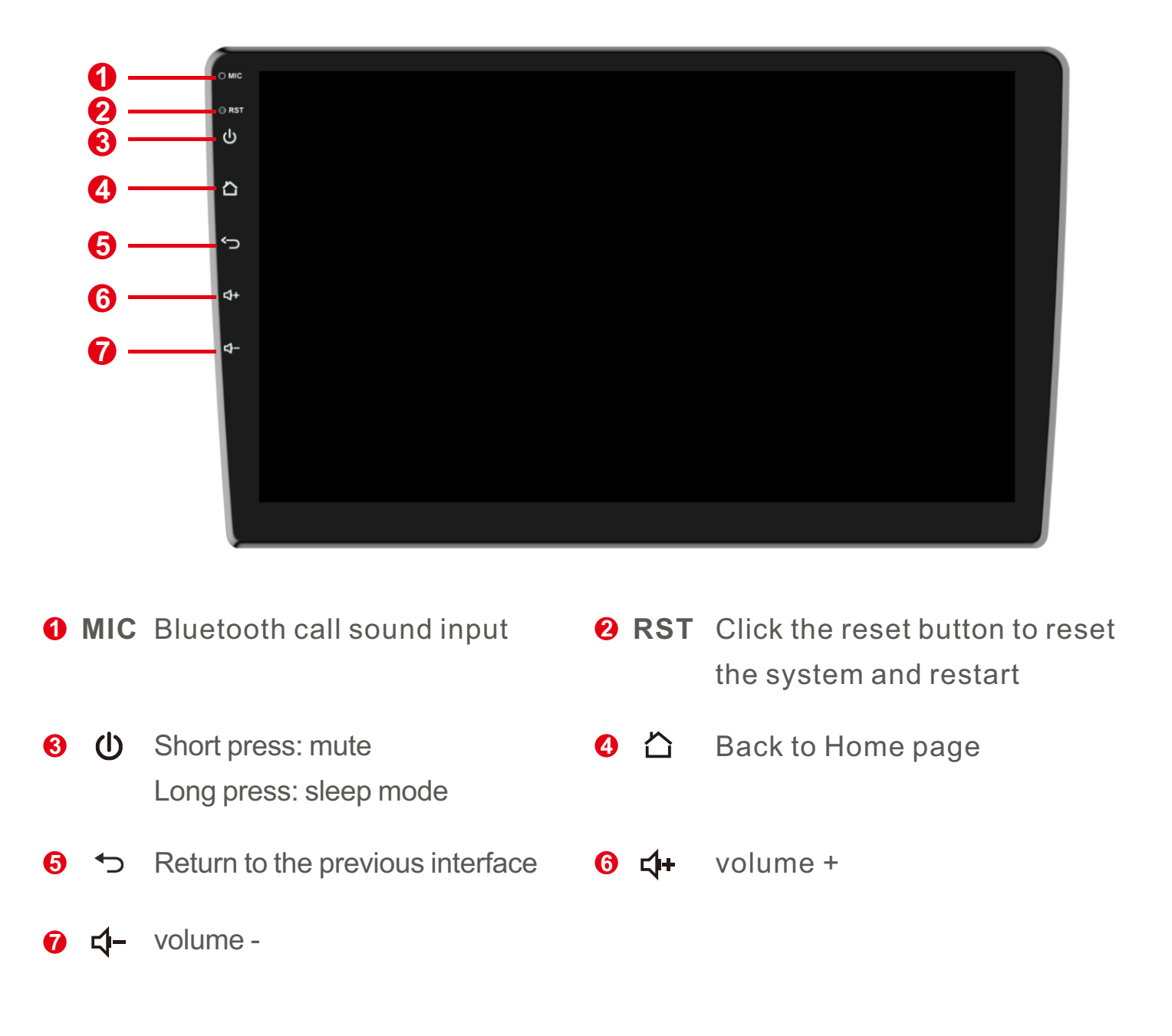

# <span id="page-15-0"></span>**2.3 Tips for Using Touch Screen**

When using the touch screen, you can operate the device in the following ways:

## **2.3.1 Clicking Function**

You can select an app icon or option in the display by using the tap function. As in the screen, tap Bluetooth to enter the Bluetooth application.

## **2.3.2 Pressing Function**

You can tap and hold the function, tap and hold the current operation interface, icon or input field for more operation options. For example: Tap and hold a blank area on the main interface, a pop-up menu will open at this time, and you can erform some options on the menu.

## **2.3.3 Dragging Function**

Swipe the touch screen or tap and hold the scroll bar, then swipe up or down. For example: Use the swipe function when browsing the Bluetooth phonebook contact list.

### **2.3.4 Zooming Function**

When you view a picture on your device, double-tap the screen to zoom in or out, or you can use two fingers to tap and hold the screen, then slide the distance between your fingers to zoom in or out.

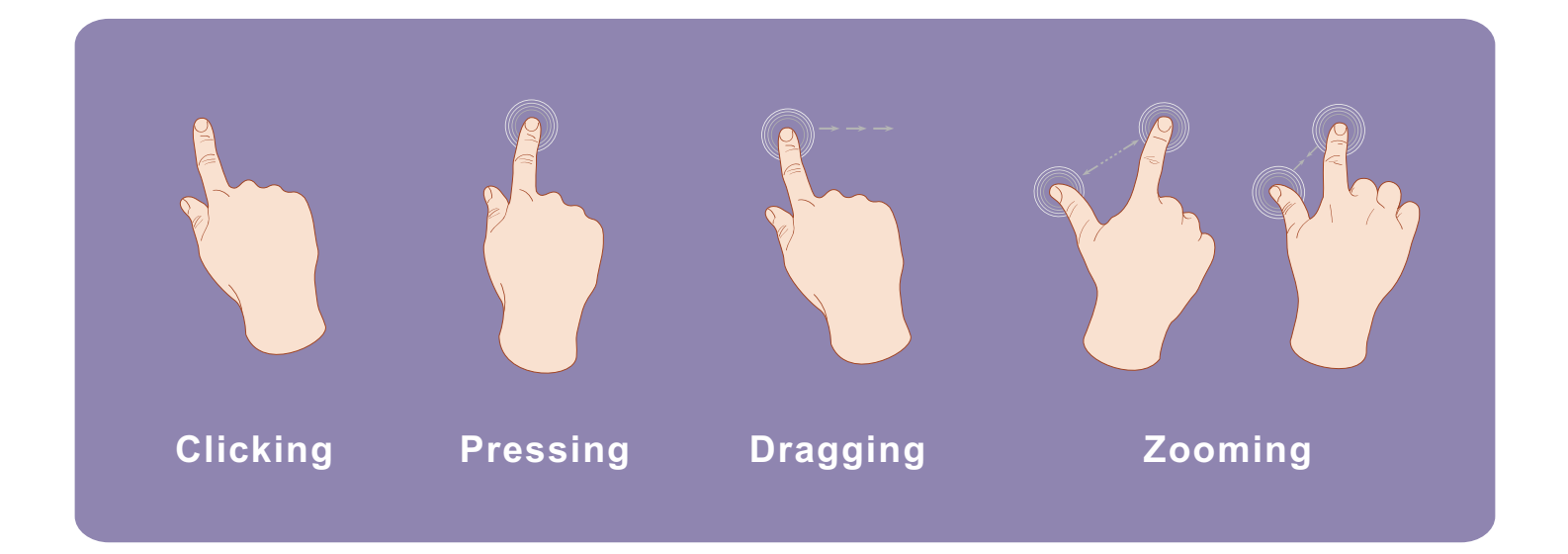

# <span id="page-16-0"></span>**3. Function operation**

## **3.1 Basic Settings**

#### **3.1.1 User Defined Home Screen**

The device has 10 built-in UIs for use. Here are the steps to use:

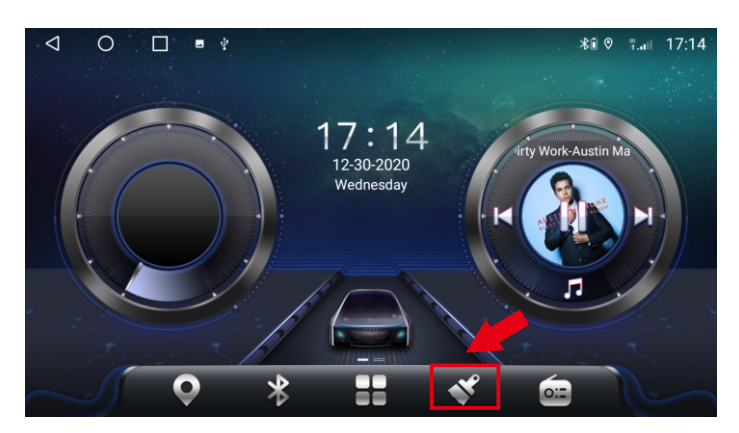

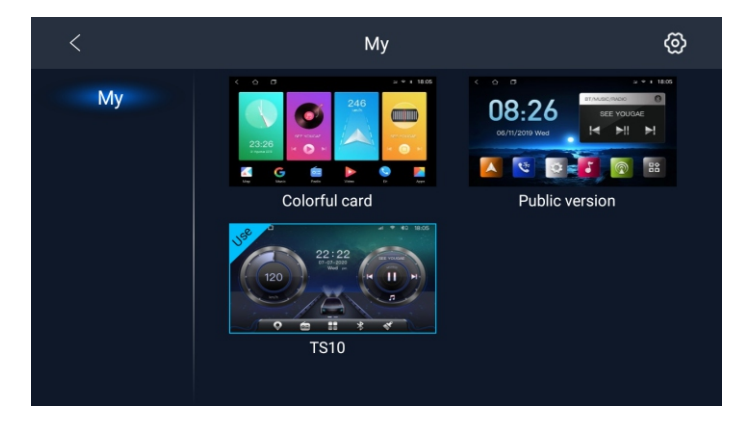

1.Click "Theme" icon. 2.Choose the theme you need to set.

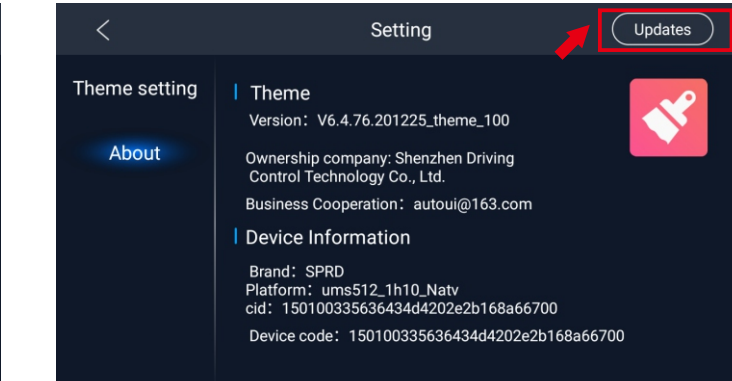

3. Theme setting interface. The 4.The theme can be updated.

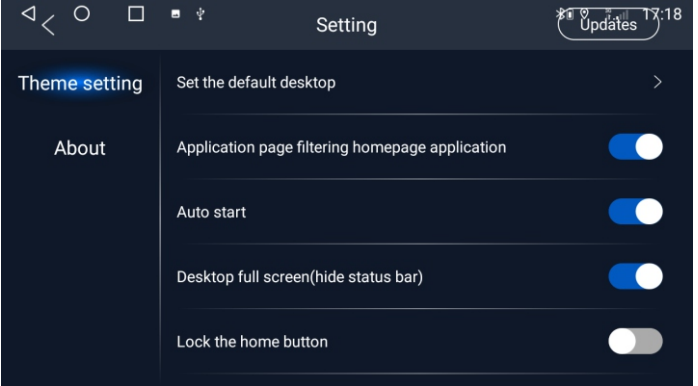

#### **3.1.2 Setting Wallpaper**

Car settings > More > Display > Wallpaper > After selecting your favorite wallpaper, tap Set Wallpaper; or selecta picture in the gallery and tap Save.

# <span id="page-17-0"></span>**3.2 General**

# **3.2.1 Steering Wheel**

The user can set the steering wheel according to the prompts.

Note: The square control interface is only for cars with buttons on the steering wheel, but some cars cannot learn the steering wheel buttons, For example, olkswagen, Skoda, etc. are implemented through CANBUS.

Please refer to the video for steering wheel learning:

https://www.youtube.com/watch?v=O34gzkP1zPQ

# **3.2.2 Screen Calibration**

Please use five fingers pressing on the screen at the same time. It will appear 4 points, click on the red point until the learning success. Then enter to learning the touch button.

Refer to video: https://drive.google.com/file/d/1Datdn-2M94oUmaR3lM3ImbwH\_E wYtw6i/view?usp=sharing

# **3.2.3 Navigation application**

Select the corresponding map application to associate the navigation application icon on the main interface:

Car Settings > Navi > Current selection > Select Navi app which you need.

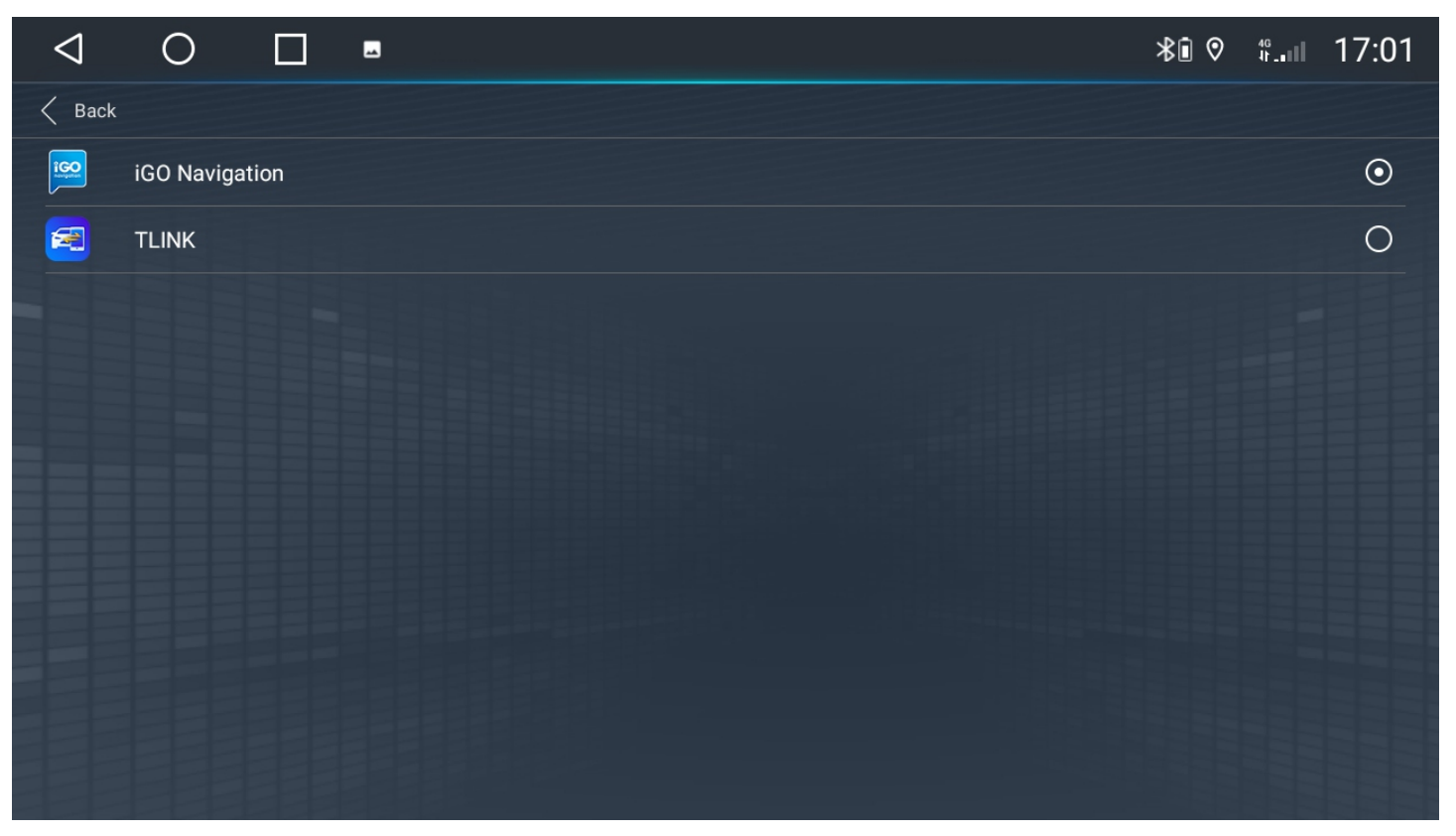

#### <span id="page-18-0"></span>**3.2.4 Language**

If you need to change the language, follow these steps:

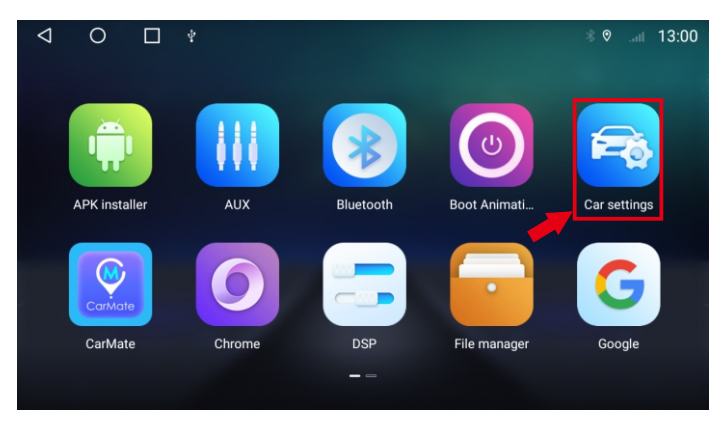

#### 1.Click "Car Settings". 2.Click "More".

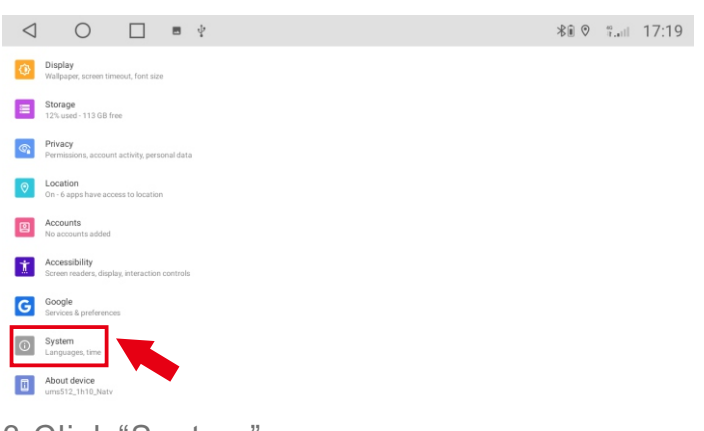

![](_page_18_Picture_5.jpeg)

![](_page_18_Picture_99.jpeg)

![](_page_18_Picture_9.jpeg)

#### 3.Click "Syetem". 4.Click "Languages & input".

![](_page_18_Picture_100.jpeg)

5.Click "Languages". 6.Click "Add a language" Select the language you need.

![](_page_18_Picture_14.jpeg)

7.Long press the language and move up to 1th.

### <span id="page-19-0"></span>**3.2.5 Factory settings**

When the system is unavailable or a problem occurs after the user's operation, the system cannot be used normally, you can restore the factory settings. Restoring the factory settings of the system will delete the third-party software, and the current system settings will be lost. The navigation software only needs to reinstall the corresponding APK. Users should exercise caution.

![](_page_19_Picture_2.jpeg)

#### 1.Click "Car Settings" 2.Click "General"

![](_page_19_Picture_4.jpeg)

![](_page_19_Picture_6.jpeg)

![](_page_19_Figure_8.jpeg)

3.Click "Reset factory" 4.Enter the password: 7890, click "OK" and wait for the system to restart.

### **3.2.6 Split screen**

Split screen function can display two apps at the same time, please follow the steps below: Reference video: https://drive.google.com/file/d/1MUvzfbzWOCqzUleuYNNEGJ4-MgIRi3 Ms/view?usp=sharing

![](_page_19_Picture_12.jpeg)

![](_page_19_Picture_14.jpeg)

1.Click the icon to bring up all running apps. 2.Hold one of the apps and drag it to the left or right prompt position.

<span id="page-20-0"></span>![](_page_20_Picture_0.jpeg)

3.After entering split screen state, we gently tap (note that it is a click, not a drag) another app to let it automatically fill the other half of the screen.

![](_page_20_Picture_2.jpeg)

4. In split screen state.

![](_page_20_Picture_4.jpeg)

5. If you want to exit split screen, operation method is: hold down one of the apps, drag it all the way to the edge of the other side of screen, and then let go.

#### **3.2.7 Float video settings**

Float video function can make the video top the other apps. Setting steps:

Reference video: https://drive.google.com/file/d/1yE1IABWqBU2z0RgRflfGnn5sNuZR3a

ag/view?usp=sharing

![](_page_20_Picture_10.jpeg)

1.On video play interface, click "Settings" icon. 2. Float video set to "ON".

![](_page_20_Picture_12.jpeg)

<span id="page-21-0"></span>![](_page_21_Picture_0.jpeg)

![](_page_21_Picture_2.jpeg)

5. Video is top on any interface. Click close button above video to exit.

![](_page_21_Picture_4.jpeg)

# **3.3 Navigation**

You can download and install your favorite navigation application. Here are a navigation applications and download links we provide:

![](_page_21_Picture_7.jpeg)

#### **IGO MAP:**

https://drive.google.com/drive/folders/1TiBpxFYRwcRpLPaE\_VVLMNMR K5A3-oXJ?usp=sharing

![](_page_21_Picture_11.jpeg)

3.Play a video. 4.Click "HOME" button.

# <span id="page-22-0"></span>**3.4 Radio**

![](_page_22_Picture_108.jpeg)

# **3.4.1 Function Description**

The functions of the icon buttons in the radio interface are described below:

![](_page_22_Picture_109.jpeg)

# <span id="page-23-0"></span>**3.4.2 Select radio region**

In order to have a better radio effect, please set radio area:<br>  $\begin{array}{ccccccc}\n\downarrow & & & & \\
\downarrow & & & & \\
\downarrow & & & & \\
\end{array}$ 

![](_page_23_Picture_2.jpeg)

#### 1.Click "Car Settings". 2.Click "More".

![](_page_23_Picture_187.jpeg)

![](_page_23_Picture_188.jpeg)

3.Click "Select radio region". 4.Select radio region.

![](_page_23_Picture_189.jpeg)

![](_page_23_Picture_190.jpeg)

#### 1.Click "Extra settings". 2.Enter password: 123456, click "OK".

![](_page_23_Picture_12.jpeg)

#### **3.4.3 Problems you may encounter?**

The signal is not good:

Some models of the radio signal amplifier are in the original radio, and some models are in the radio antenna. If your car radio signal amplifier is in the original radio, then you need to install an additional signal amplifier to make the radio work properly. Also check your Antenna connection.

**Please note:** Volkswagen has a dual antenna interface (Figure 1), only one of the radio antenna interfaces needs to be connected. Very few buyers have a bad connection to one antenna interface, so you need to buy a dual antenna adapter (Figure 2). This machine does not include a dual antenna adapter.

![](_page_23_Picture_18.jpeg)

![](_page_23_Picture_19.jpeg)

### <span id="page-24-0"></span>**3.4.4 How to use Carplay?**

![](_page_24_Picture_1.jpeg)

#### 1. Click "TLINK". 2. Click "Help".

![](_page_24_Picture_3.jpeg)

3. Follow the prompts.

![](_page_24_Picture_5.jpeg)

![](_page_24_Picture_7.jpeg)

4. Connection succeeded.

![](_page_24_Picture_9.jpeg)

**3.4.5 How to use Android Auto?**

![](_page_24_Picture_11.jpeg)

3. Automatically connecting.

![](_page_24_Picture_13.jpeg)

1. Click "TLINK". 2. Install "Android Auto" apk on the phone and connect radio with a USB cable.

![](_page_24_Picture_15.jpeg)

- 4. Connection succeeded.
- -23-

#### <span id="page-25-0"></span>**Android Player Guide Video URL:**

https://drive.google.com/drive/folders/1vxtaZSP4gzOYAra\_WsZy\_m1Oiu3-gZRZ?usp=sharing

# $\bigwedge$  Note:

If you encounter the following problems during use, the troubleshooting wizard will help you solve the problem quickly. If the problem is still not solved, please contact the professional or contact us. Do not open the machine yourself to avoid serious consequences!

#### **Q: Why can't I boot?**

- **A:** If you can't start, please rest assured, our machine will be tested before sending, usually the power connection problem, please follow the steps below to solve the problem.
	- 1. The condition for the radio to turn on is that ACC (G3) and 12V (G2) are connected to the positive pole of the car's 12V power supply, and G1 is connected to the negative pole of the power supply. It is unlikely that the power cord may not match your car. You can directly connect these 3 power cords to check whether it is the power cord or the machine problem.
	- 2. It may be that the cable of the radio has fallen off during transportation, just open the back cover to check and reconnect the cable inside the radio.
	- 3. If the power cannot be turned on after following the above steps, please send us a video for confirmation. The video needs to show that the power cord is properly connected, and the connection cord is tested to 12V with an electric meter.

#### **Q: Why doesn't GPS work?**

- **A:** Please check the following information first:
	- 1. Please check if the GPS module is tightened.
	- 2. Please click GPS monitoring to view the number of stars searched (normally display more than 3 green stars).
	- 3. Please put the GPS module on the A pillar of the car.

 4. Other electronic devices in the car will also interfere with GPS signals, please turn them off first. There is a small amount of GPS interference that cannot work normally. You can send me a picture for confirmation. After confirmation, I will send you a new GPS module.

#### **Q: Why does the Bluetooth connection fail?**

**A:** Please turn on bluetooth of the phone, and then search for the device name on the phone.

- 1. Please check if the video input cable is plugged in. The two short blue cables are the receiving signals of Bluetooth and WiFi.
- 2. Please ignore the connected devices on your phone and reconnect.
- 3. Please try to connect with another phone.

#### **Q: Why does the left button light not light up?**

**A:** Check if G4 on the power cord is connected to ACC.

#### **Q: How to proofread the guide buttons?**

**A:** Car settings--General--Extra settings(123456)--Touch area Key, click Start--click Clear, and then click each key to learn.

#### **Q: Boot logo setting?**

**A:** Car settings--General--Extra settings(123456)--LOGO setting(Support custom startup picture)

#### **Q: Why is the sound of the player low & noisy background sounds appear when playing music?**

**A:** This is electronic equipment or power interference, you need to contact us to buy filters

- **Q: Why is there no original car setting when CANBUS is included, or the original car has abnormal functions?**
- **A:** Need to connect the machine to the network to update the CANBUS library, check or reset CANBUS.

#### **Q: How to wire Outlander 2 2005-2011/Lancer 2007-2013 with Rockford amplifier:**

**A1:** If you have an RCA cable, please connect the RCAAMP CTRL cable and AMP CONT cable together, and the sound will work normally. Please refer to the figure below,

![](_page_26_Picture_4.jpeg)

A2: If there is no RCA cable, please find the AMP CTRL cable and connect it to the ACC cable (red), just remove the plastic and it will not cut. Please refer to the figure below

![](_page_26_Picture_6.jpeg)

# <span id="page-27-0"></span>**5. Hot product for this machine**

![](_page_27_Picture_1.jpeg)

# **USB ADAS Car DVR For Android**

- ADAS Plus Make Driving Safer
- Floating window function
- Easy to install

![](_page_27_Picture_6.jpeg)

# **USB TPMS For Android**

- Temperature monitoring
- Pressure monitoring
- Pop-up warning

![](_page_27_Picture_11.jpeg)

## **HD Rear Camera**

- Night Vision
- Waterproof

During use, if any question, please feel free to contact us directly. E-mail: aliexpress- 2019@foxmail.com